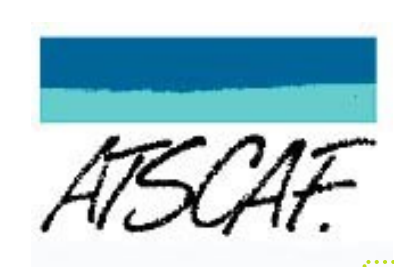

# ADHÉSION EN LIGNE : Mode d'emploi

ADHÉSION EN LIGNE : Mode d'emploi

# Je renouvelle mon inscription

Cliquez dans le sommaire pour un accès rapide

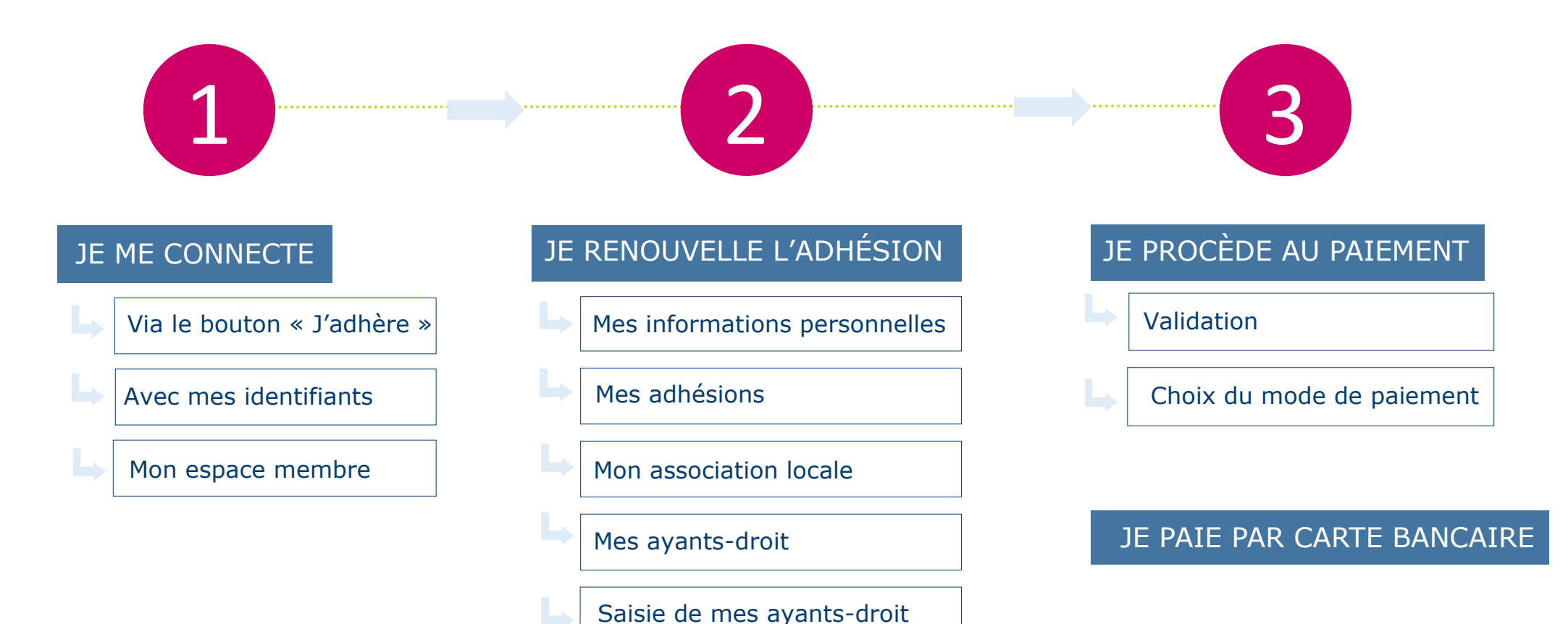

<span id="page-3-0"></span>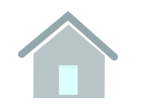

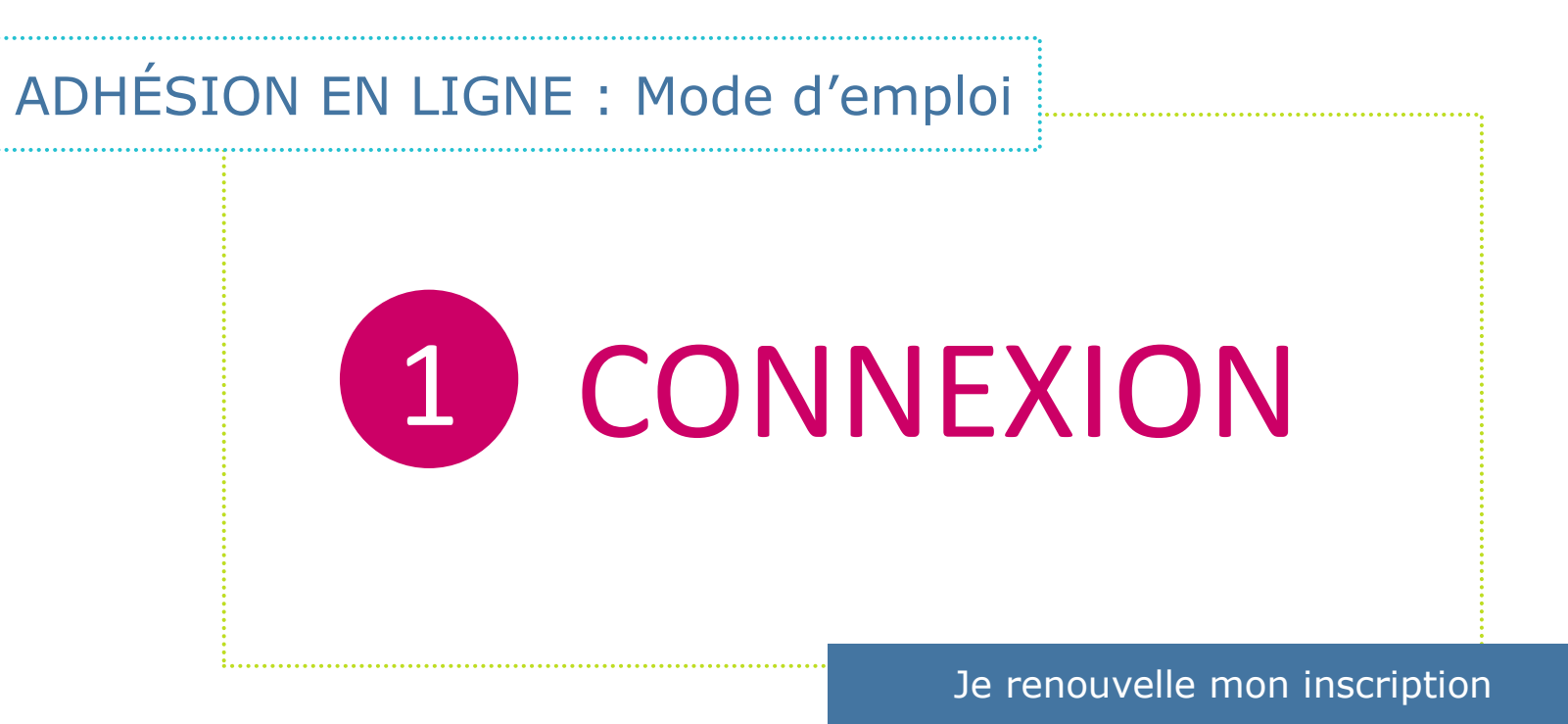

<span id="page-4-0"></span>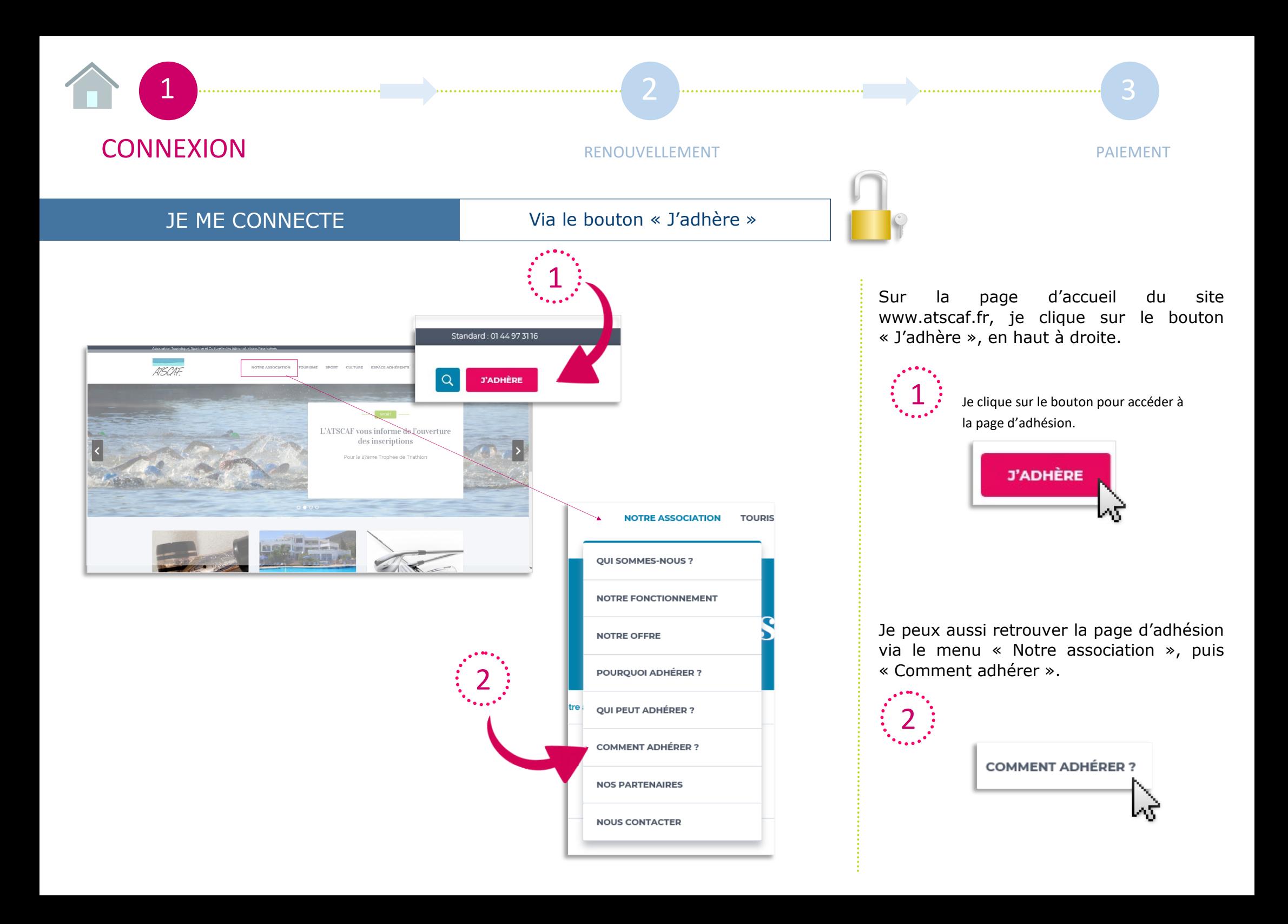

<span id="page-5-0"></span>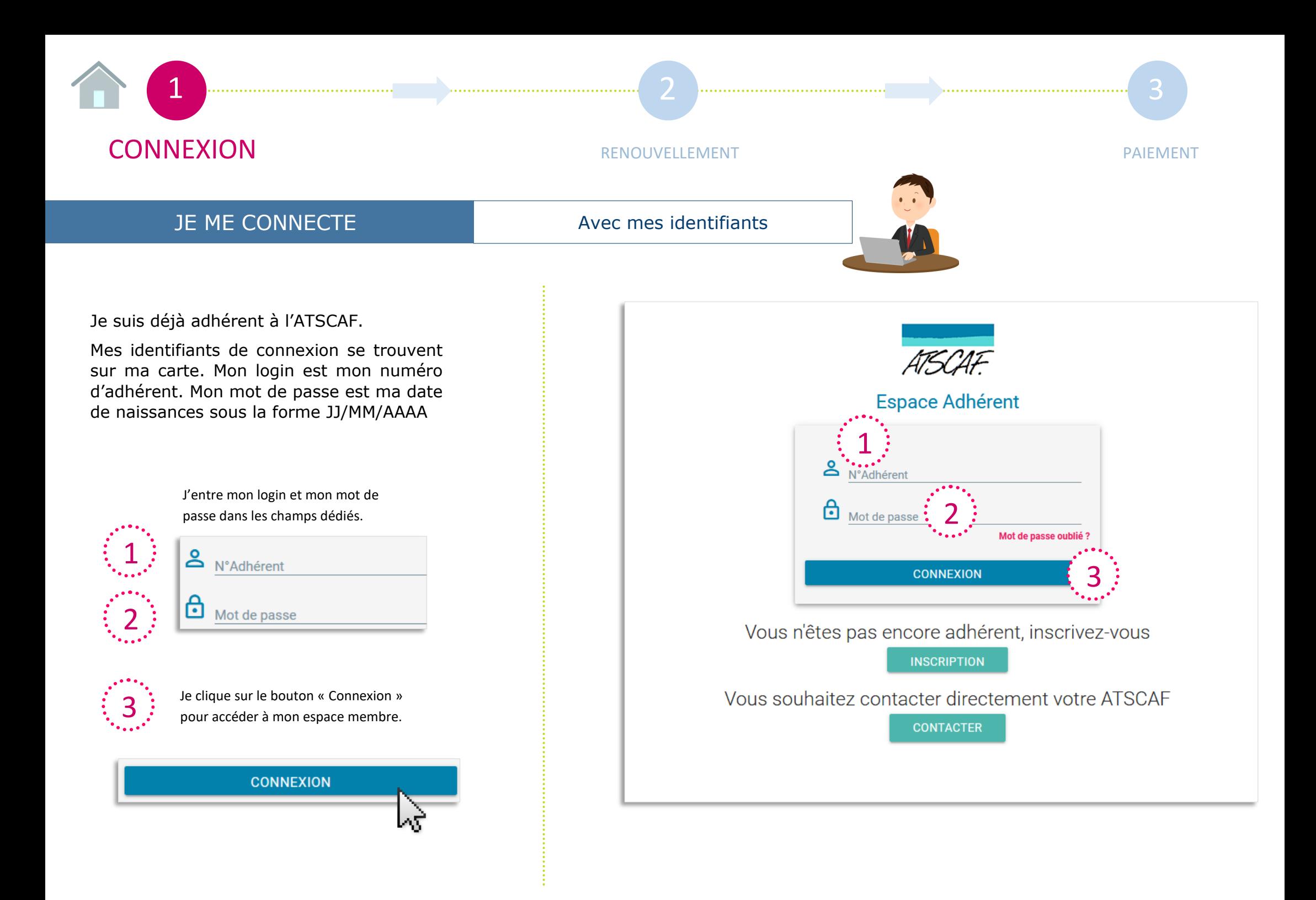

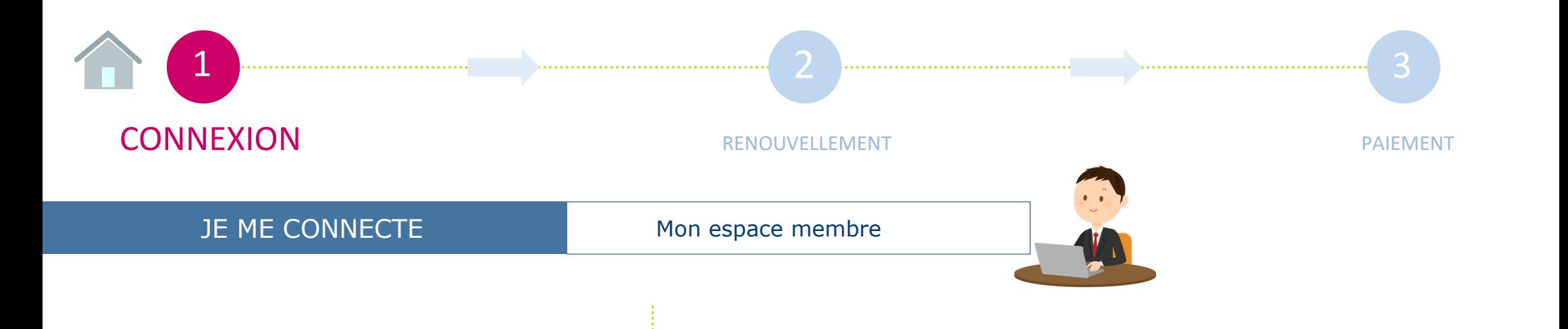

Mon espace membre apparaît avec l'affichage de la rubrique « Mes informations ». Je vais pouvoir commencer mon renouvellement.

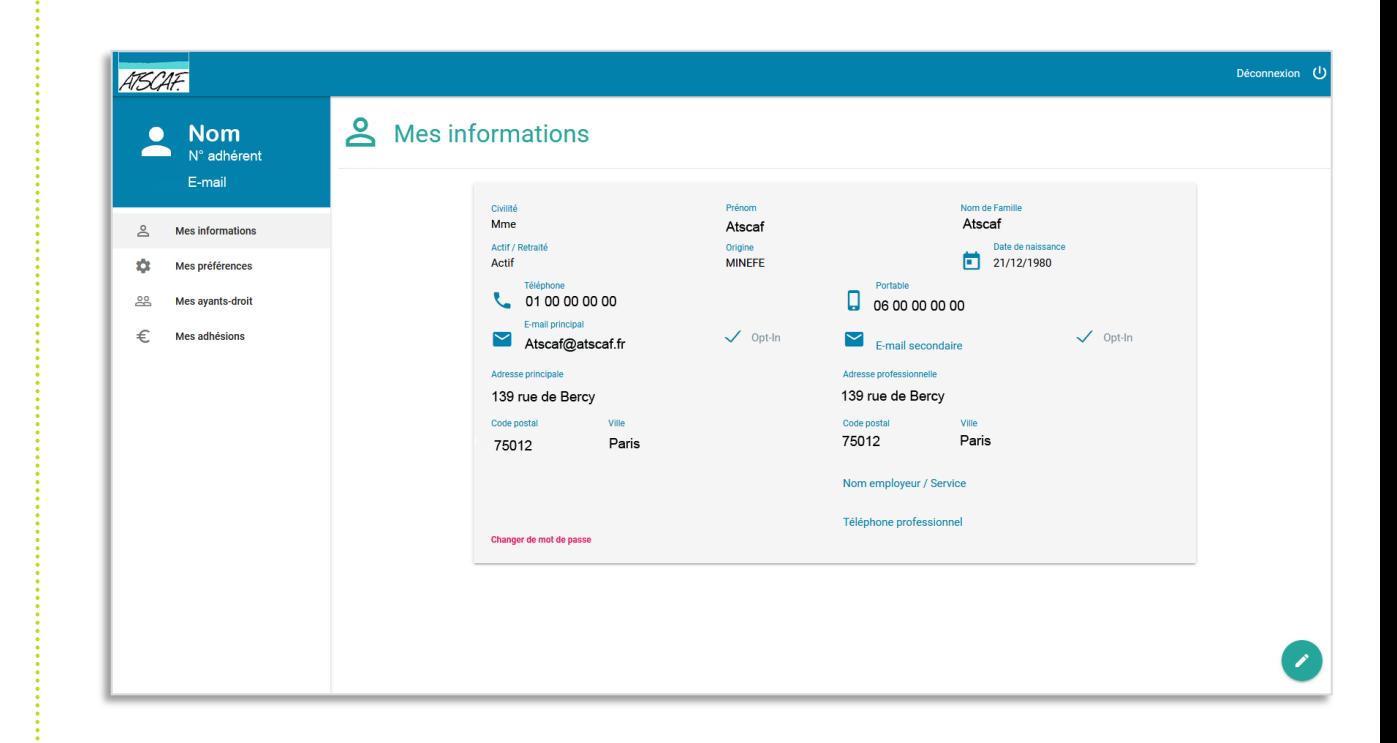

<span id="page-7-0"></span>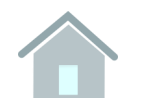

## ADHÉSION EN LIGNE : Mode d'emploi

# 2 RENOUVELLEMENT

Je renouvelle mon inscription

<span id="page-8-0"></span>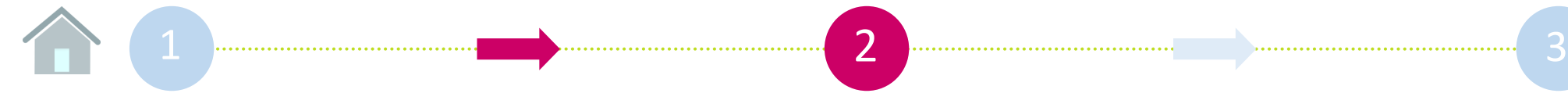

1

### [CONNEXION](#page-3-0) **RENOUVELLEMENT**

### JE RENOUVELLE L'ADHÉSION Mes informations personnelles

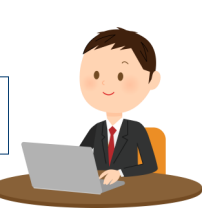

Le menu de gauche me permet de naviguer dans mon espace membre.

Ainsi je peux vérifier ou modifier mes informations, mes préférences ATSCAF (séjours, voyages, sports…), les informations relatives à mes ayants droit, ainsi que consulter et renouveler mon adhésion.

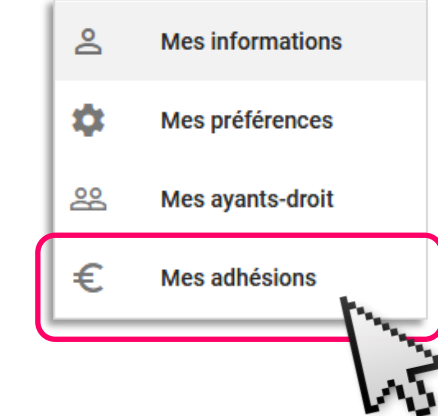

Je clique sur « Mes adhésions » pour lancer le processus.

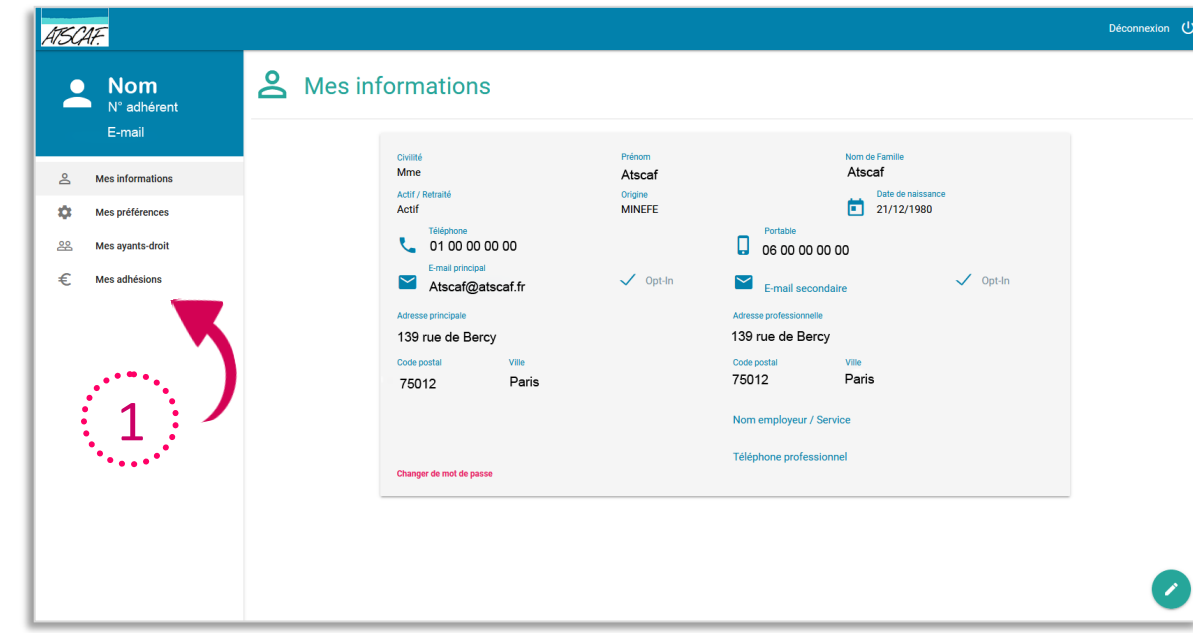

<span id="page-9-0"></span>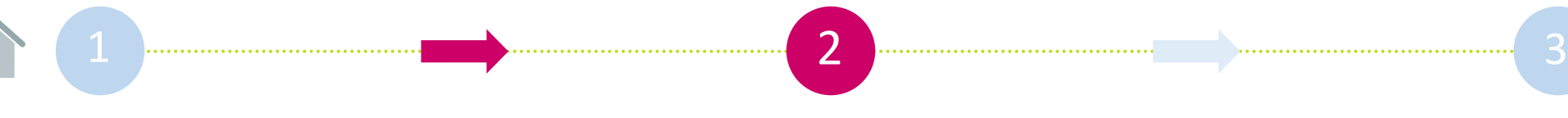

[CONNEXION](#page-3-0) **RENOUVELLEMENT** 

#### JE RENOUVELLE L'ADHÉSION Mes adhésions

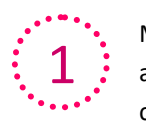

Ma précédente adhésion à une association locale apparait. Si je souhaite me réinscrire à la même association, je clique sur renouveler.

#### $\circ$  RENOUVELLER

Sur l'écran « Saisie de vos informations personnelles », l'association à laquelle j'étais déjà affilié(e) est automatiquement indiquée. Je m'assure que cela correspond bien à mon souhait.

#### Renouveller votre adhésion pour : ATSCAF Paris

2

Si je ne souhaite pas me réinscrire à la même association locale, je clique sur « Ajouter une adhésion ».

#### AJOUTER UNE ADHÉSION

Sur l'écran « Saisie de vos informations personnelles », un menu déroulant avec lequel je vais pouvoir choisir mon association est disposé en bas. Je remarque que me sont d'abord suggérées les associations proches du code postal de mon domicile et de mon lieu de travail.

…

**ATSCAF Locale ATSCAF Paris** 

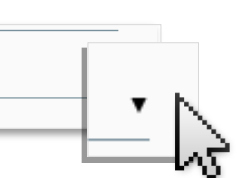

 $\mathbf{a}$ 

Civilité<br>Mme

Actif

 $\frac{1}{2}$ 

 $78800 -$ 

 $\fbox{Res}$  adhésions Type d'adhésion **ATSCAF** Saison Statut Actions  $\bullet$ **ATSCAF Paris** 2017 - 2018 Principale C RENOUVELLER + AJOUTER UNE ADHÉSION **ETAPE 1 ETADES ETAPE 3** FTAPE 1 **ETADE 9 ETADE 9** Etape 1 - Saisie de vos informations personnelles  $\overline{2}$ Etape 1 - Saisie de vos informations personnelles Civili Nom de Comi  $\bullet$  Nadia TAGUIGUE  $\sum_{\mathbf{M}}$ Pierré ATSCAF Artif / Datra  $21/12/1980$ MINEEE  $\begin{array}{|c|c|c|}\n\hline\n\end{array}$  21/08/1980 WINEEE Actif  $\Box$  0600000000 ₹ 0953354242  $\Box$  0661004310 € 0100000000 Arthérent : E-mail princina  $\sqrt{}$  Ont-In  $\sim$  ntaquique@outlook.com  $Z$  Ont-In  $\angle$  Ont-In  $\blacktriangleright$  atscaf@atscaf.fr Adhérent : E-mail secondair  $\angle$  Ont-In  $\checkmark$ 100 rue Réaumur 20 RUE DE VERDUN 20 ALLEE GEORGES POMPIDOU Adresse professionnell Code nosti HOUILLES **VINCENNES**  $0.0000$ 75002 Code nosta 1 Nom employeur / Servie Nom employeur / Serv 2 Téléphone professionn Téléphone professionn ATSCAF Local ATSCAF Paris eller votre adhésion nour : ATSCAE P ANNULER ANNULER 3

 $3:$  Je clique sur le bouton « Suivant » afin de poursuivre, après m'être assuré(e) que toutes les informations sont correctes, ou après avoir fait des modifications.

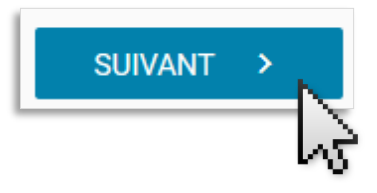

<span id="page-10-0"></span>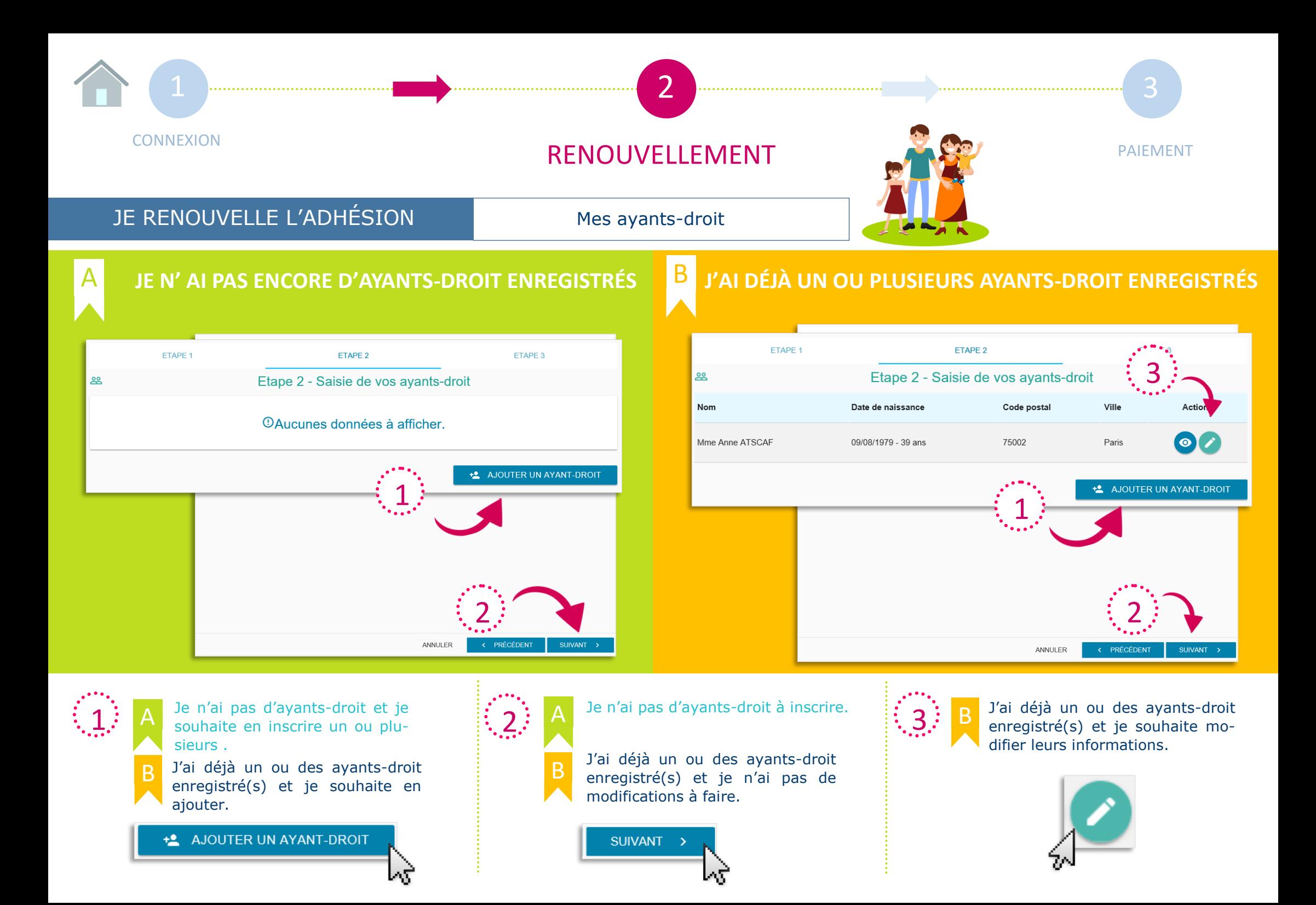

<span id="page-11-0"></span>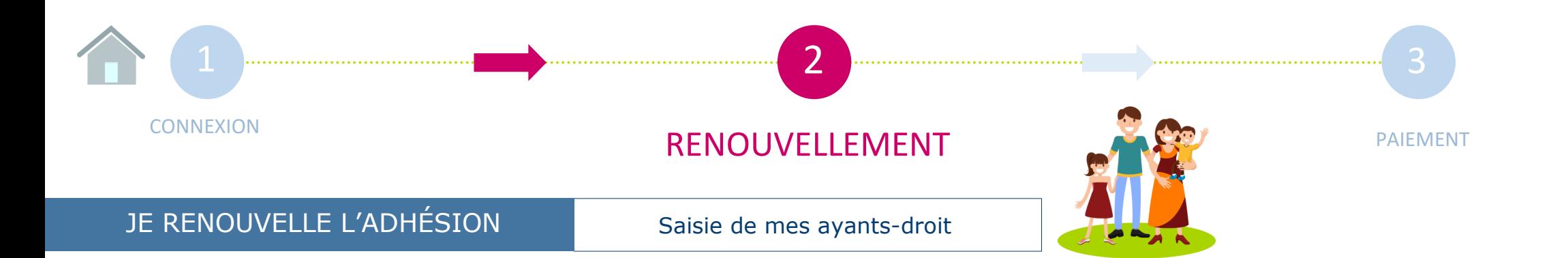

Le formulaire « Saisie de vos ayants-droit » reprend automatiquement un certain nombre d'informations déjà enregistrées pour l'adhérent principal.

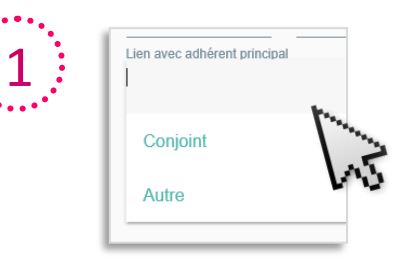

Je fais défiler la liste prédéfinie pour enregistrer l'ayant droit en qualité de conjoint ou autre (enfant par exemple).

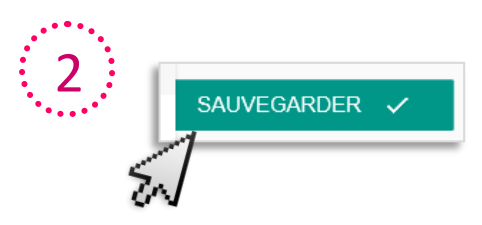

3

Lorsque j'ai rempli tous les champs, je sauvegarde.

Pour passer au paiement, je clique sur **SUIVANT** « Suivant ».

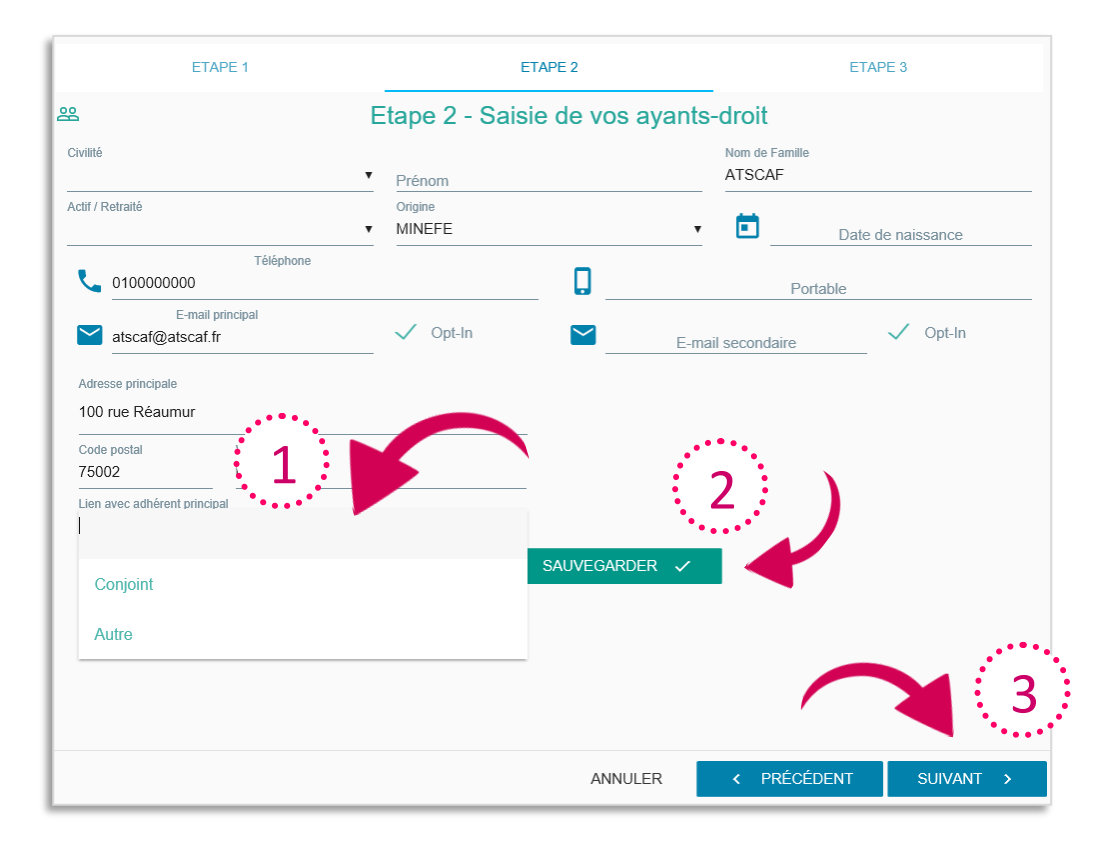

<span id="page-12-0"></span>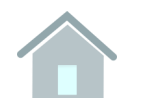

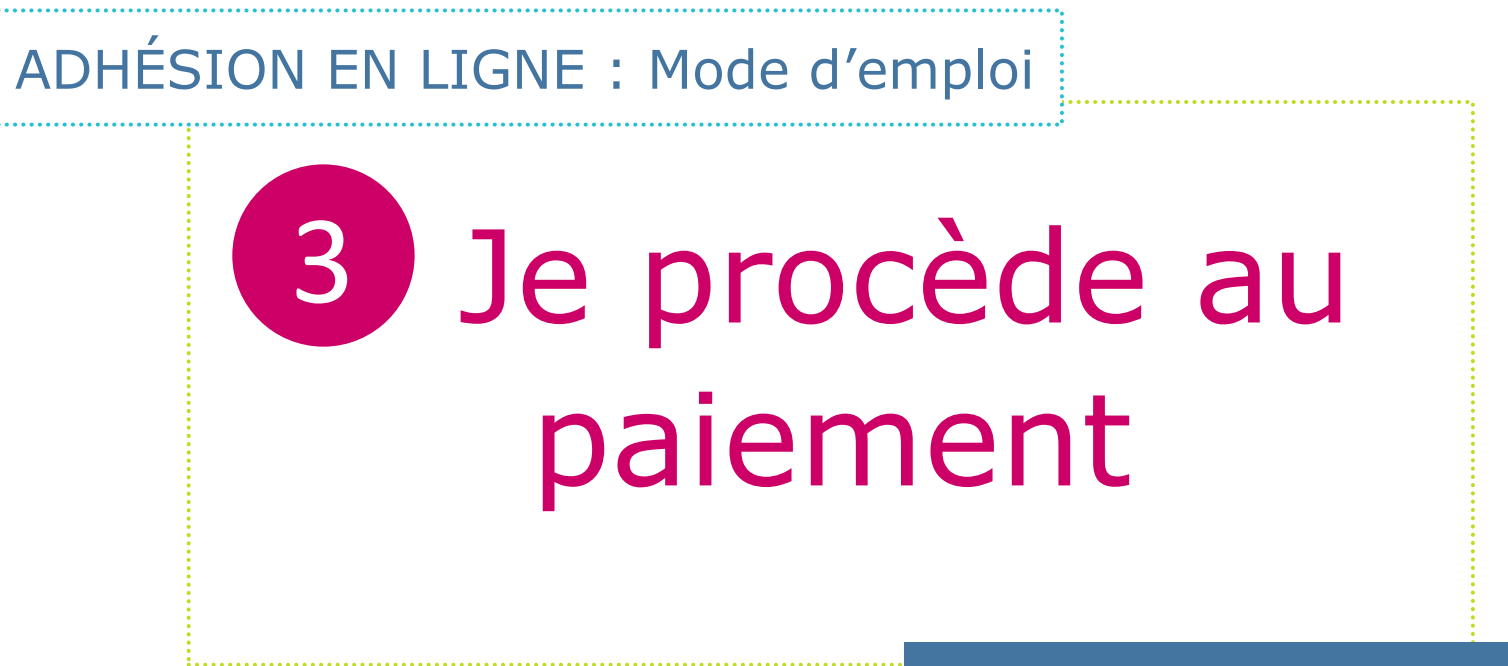

Je renouvelle mon inscription

<span id="page-13-0"></span>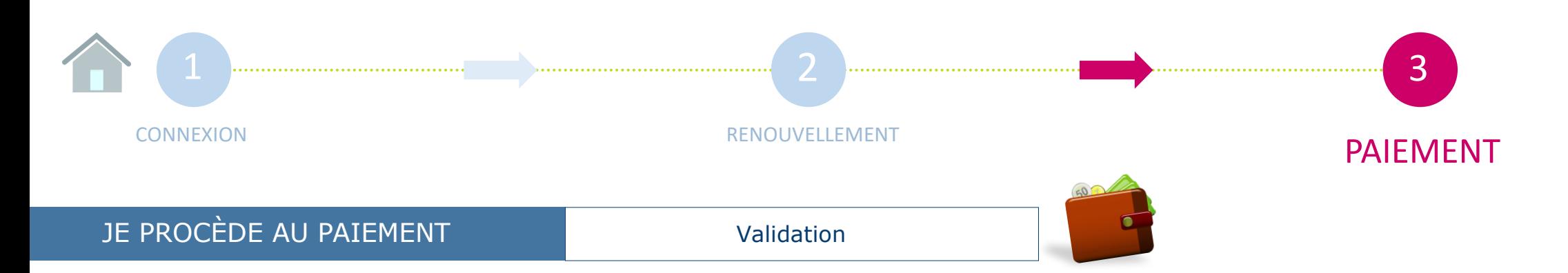

Avant de procéder au paiement, un récapitulatif de mon adhésion apparait.

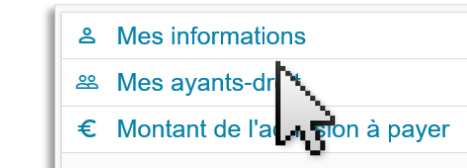

Je peux vérifier l'ensemble des informations renseignées pour moi et mes ayants-droit en cliquant sur le texte en bleu.

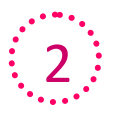

1

Le montant total de mon adhésion est édité, avec mention de la saison et le détail des cotisations par personne.

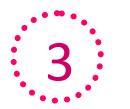

Si après relecture du récapitulatif, je souhaite apporter des modifications, je clique sur « Précédent ».

Sinon je clique sur « Valider ».

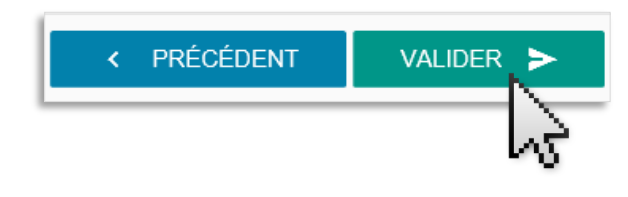

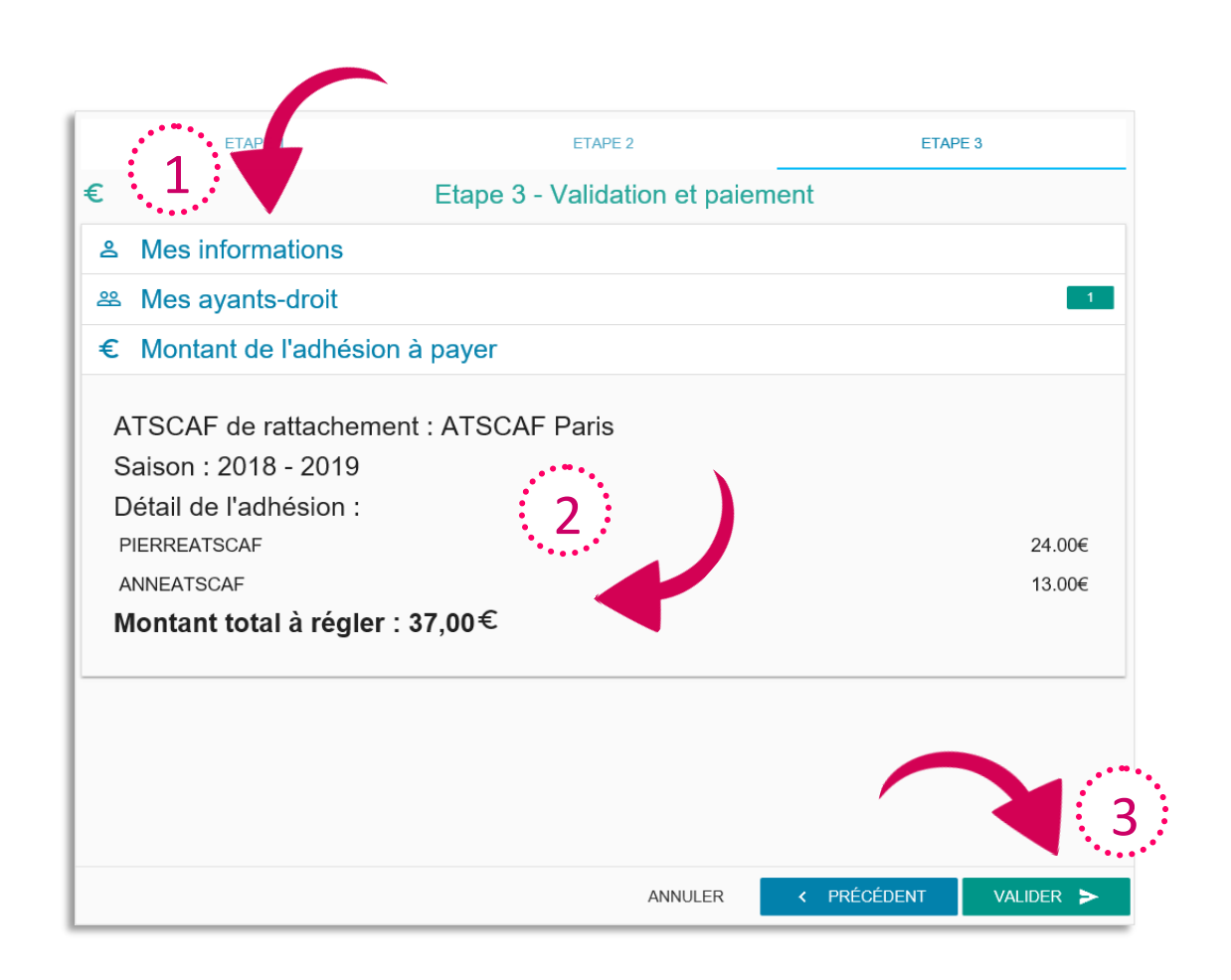

<span id="page-14-0"></span>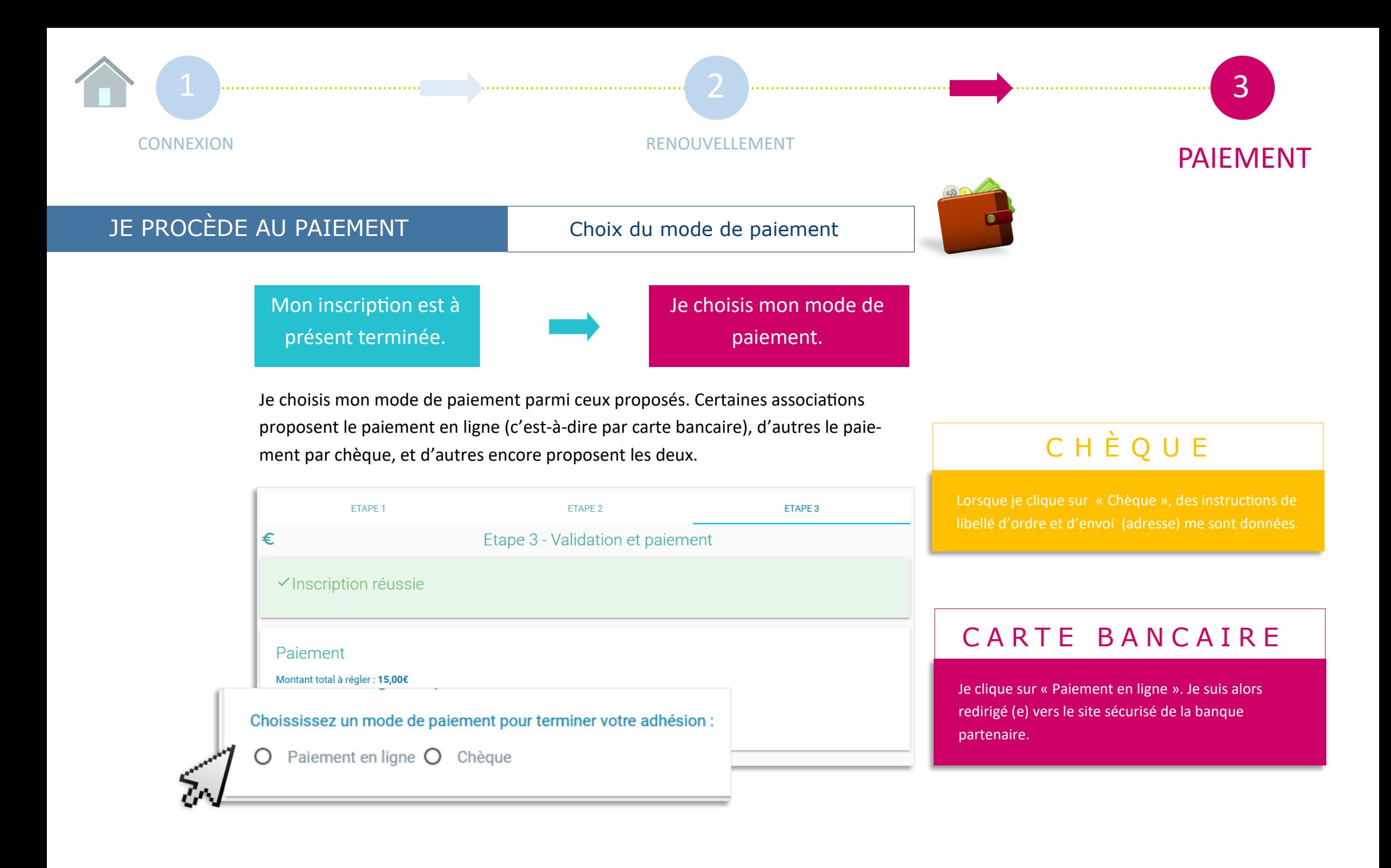

<span id="page-15-0"></span>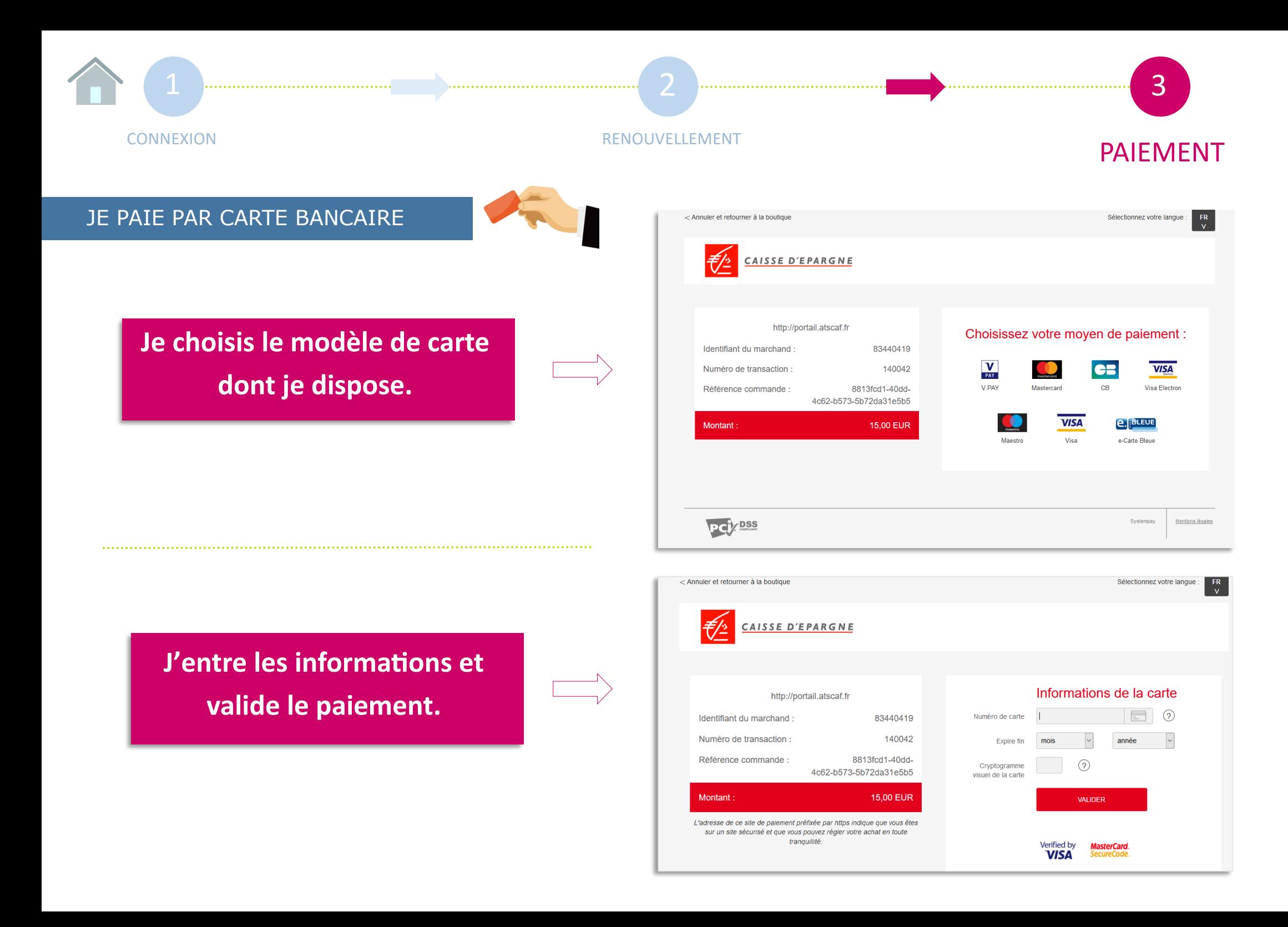